## **PLEASE READ FIRST**

The Solas 8™ device can be used to a). isolate DNA or RNA and b). run a test to detect SNPs or Targets that you are interested in. Once a SNP or Target test is running on the device, the results can be viewed in real time using a Wi-Fi enabled device like a cell phone or computer. The final results can be available in a spreadsheet, PDF or html file format depending on need.

## **1. Working with the Device**

The touch screen that is in the front of the Solas 8™ device allows you to run various applications. Integral to everything is a relational database that manages Users, Samples, Tests and Results with an easy to use Information Management System. This means, that your device can be used in many different ways depending on the way your business is organized. Essentially, you have to first create a User, under whose name you enter Samples (different types including blood, tissue, DNA/RNA, etc.) and indicate at that time what Test you want to run for each sample. DNA or RNA isolated using any method can be entered on the system as a Sample. If the Sample is not DNA or RNA, then the device expects you to use the MagicTip™ kits to isolate DNA or RNA. The protocols for all sample types you use are on the device. Once the DNA or RNA is isolated from a sample, then the system will allow you to run Tests. It is only on DNA or RNA that you can run tests. All the instructions to run Tests are also on the device. Once a test is run on a specific DNA or RNA sample, then the results generated are also linked to that specific sample. This is basically how the system works. With this general introduction, you can now turn ON the Solas 8™ device. Once it boots up, you will see a Main screen with a few icons. One of the icons is a Menu icon which when touched will open a new screen that shows 4 icons as shown below.

 $\mathcal{L}$  – Allows addition of Users with all contact information including email or text notification features. Samples are entered under a specific User using this application.

 $\frac{1}{2}$  – This is a search function which comes in handy when you have many Users and Samples in the system.

– Step by step instruction on selecting already entered samples and isolating DNA or RNA using available instructions on screen.

 $M\!N$  – Step by step instruction on running desired tests for DNA or RNA samples available on system.

Please try each icon and familiarize yourself with the interface. After that, please go back to the Start Screen. Another important Icon to be familiar with experiment that you ran. Select it, insert a USB drive into the Solas 8™ device and click the "Export" button. All the results for the selected experiment(s) can now be viewed offline from the USB drive. When you open the folder on the USB drive you will find **csv**, **pdf** and **html** versions of results for the samples that were just run. is **2.** After you run your first Test, click on Reports; it will display the recent

You now have a very good understanding on many aspects of the System that you have purchased. Please read the Quick Start Guide next. It has 4 sections that will give you details on what is mentioned here. More details can be found in the Solas 8™ Instruction Manual that is available as a PDF at **www.matmacorp.com**.

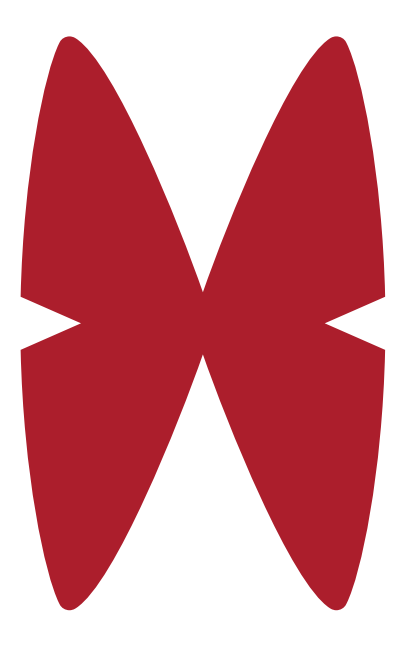